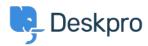

Baza Wiedzy > Using Deskpro > Admin > Help Center > I don't want to show the author for Knowledgebase Articles

## I don't want to show the author for Knowledgebase Articles

Julien Ducro - 2023-08-31 - Komentarze (0) - Help Center

If you want to remove the author attribution for Knowledgebase Articles on the Help Center, you can do this by editing two templates. Go to Admin > Help Center > Help Center Design > Open template editor then open the template Article > view.html

Delete the post-avatars block on the following screenshot:

You also have to edit the phrase helpcenter.general.last\_update\_by to remove the reference to the last author.

And finally, in the meta block further, in the template, remove lines 2 and 3 referring to the author. Please note all Help Center content pages will be affected.

Please also remove the lines highlighted below in the ArticleList > detail.html template

```
cdiv class= col-sm-y >
ch2<a href="([portal] path(article) ])" class="dp-po-article-linktitle">
ch2<a href="([portal] path(article) ])" class="dp-po-article-linktitle">
ch2<a href="([portal] path(article) ]]" https://div.class="dp-po-article-extras">
ch2<a href="([article.translated_title] ]]" https://div.class="dp-po-article-extras">
ch2<a href="([article.translated_title] ]]" https://div.class="dp-po-article-extras">
ch2<a href="([article.translated_title] ]]" https://div.class="dp-po-article-linkuthor">
ch2<a href="([article.translated_title] ]]" https://div.class="dp-po-article-extras">
ch2<a href="([article.translated_title] ]]" https://div.class="dp-po-article.translated_title] ]]
ch2<a href="([article.translated_title] ]]" https://div.class="dp-po-article-extras">
ch2<a href="([article.translated_title] ]]" https://div.class="dp-po-article-extras">
ch2<a href="([article.translated_title] ]]" https://div.class="dp-po-article-extras">
ch2<a href="([article.translated_title] ]]" https://div.class="dp-po-article-extras">
ch2<a href="([article.translated_title] ]]" https://div.class="dp-po-article-extras">
ch2<a href="([article.translated_title] ]]" https://div.class="dp-po-article-extras">
ch2<a href="([article.translated_title] ]]" https://div.class="dp-po-article-extras">
ch2<a href="([article.translated_title] ]]" https://div.class="dp-po-article-extras">
ch2<a href="([article.translated_title] ]]" https://div.class="dp-po-article-extras">
ch2<a href="([article.translated_title] ]]" https://div.class="dp-po-article-extras">
ch2<a href="([article.translated_title] ]]" https://div.class="dp-po-article-extras">
ch2<a href="([article.translated_title] ]]" https://div.class="dp-po-article-extras">
ch2<a href="([article.translated_title] ]]" https://div.class="dp-po-article-extras">
ch2<a href="([article.translated_title] ]]" https://div.class="dp-po-article-extras">
ch2<a href="([article.translated_title] ]]" https://div.class="dp-po-article-extras">
ch2<a href="([article.translated_title] ]]" https://div
```

This will remove the author's name when viewing an individual article or browsing a category.

If you make a mistake editing one of the templates and there's a problem displaying those pages, just select the edited template and use **Delete Customization**.

- Etykiety
- Help Center Templates
- knowledgebase
- Remove Author